# S'S GeoNode **Podstawowa instrukcja edycji metadanych oparta o [GeoNode](https://docs.geonode.org/en/master/usage/index.html) Users Guide dla platformy [Data Atlas Fontium](https://data.atlasfontium.pl/)**

**Opracowanie: Aniela Rząsa Zakład Atlasu Historycznego Instytut Historii Polskiej Akademii Nauk** http://atlasfontium.pl/ atlasfontium@ihpan.edu.pl

### **O tutorialu**

Instrukcja jest skierowana do niezaawansowanych Użytkowników platformy [Data Atlas Fontium.](data.atlasfontium.pl)

**data.atlasfontium.pl to** repozytorium historycznych danych przestrzennych, zarządzane przez Zakład Atlasu Historycznego (IH PAN). Pozwala na przechowywanie oraz wizualizację danych i materiałów posiadających odniesienie czasowe i przestrzenne.

W instrukcji opisujemy zarządzanie metadanymi zasobu.

Instrukcja została stworzona w oparciu o **[GeoNode](https://docs.geonode.org/en/master/usage/index.html) Users Guide,** w którym można znaleźć więcej szczegółowych informacji.

# **Edycja warstwy**

W *Panelu Edycji* możesz zobaczyć wiele opcji pogrupowanych w cztery kategorie.

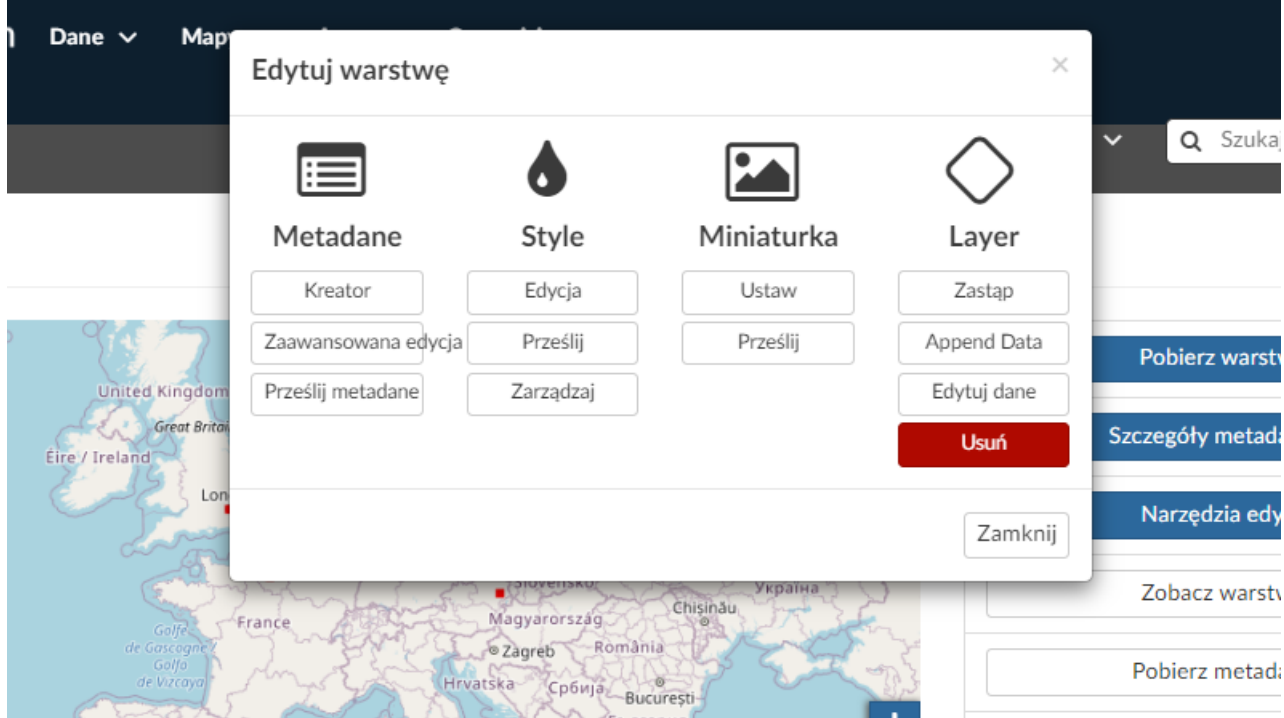

#### **Metadane**

W tej sekcji możesz przeglądać, edytować i przesyłać metadane.

#### **Style**

W tej sekcji możesz zarządzać stylami – dodawać nowe, edytować.

#### **Miniaturka**

W tej sekcji możesz ustawić własną miniaturkę dla warstwy.

#### **Layer**

W tej sekcji możesz zastępować dane, dodawać nowe lub edytować istniejące. Nowe dane, którymi chcesz zastąpić stare, muszą mieć taką samą strukturę jak stara warstwa (atrybuty, układ współrzędnych).

#### **Usuń**

By usunąć warstwę kliknij przycisk **Usuń**.

### **Metadane**

Metadane dostarczają informacji o twoich danych, pomagają użytkownikom znaleźć i zidentyfikować zasoby. Możesz przeglądać *Metadane* warstwy klikając w przycisk **Szczegóły metadanych**. city

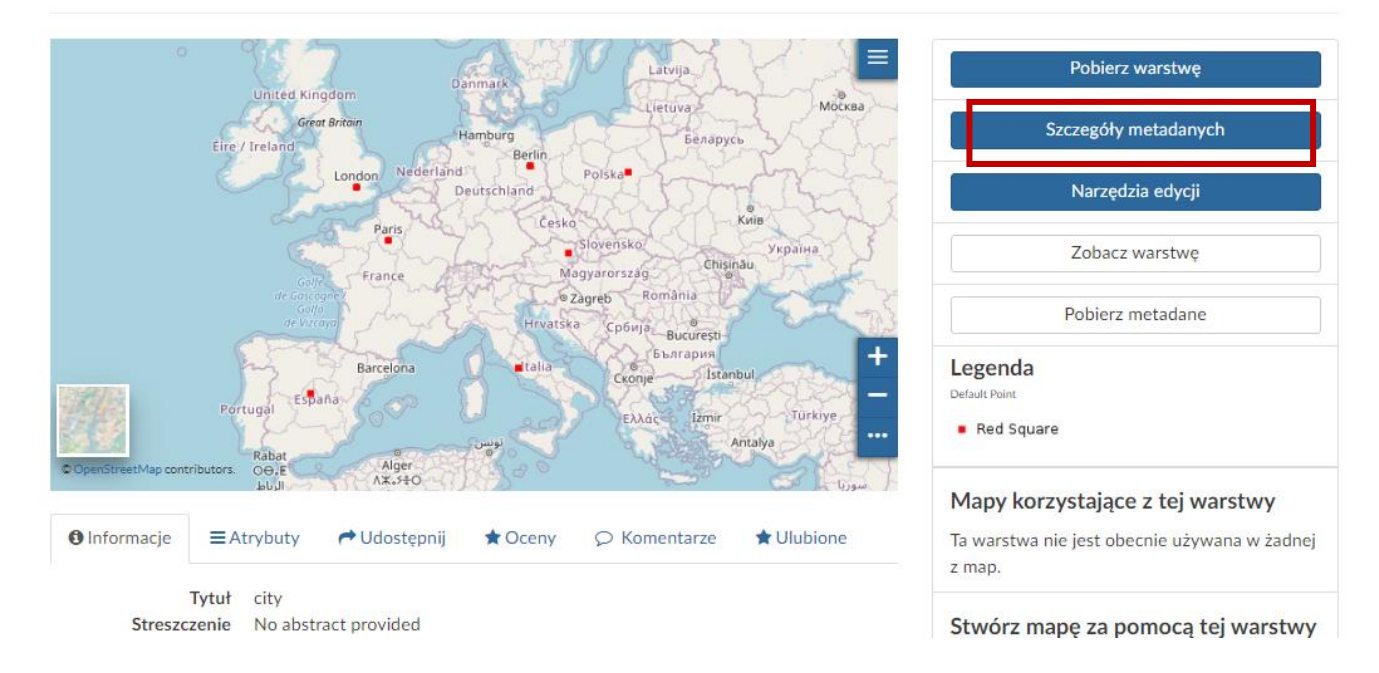

#### *Metadane warstwy* mogą zostać stworzone lub edytowane przez *Kreatora*.

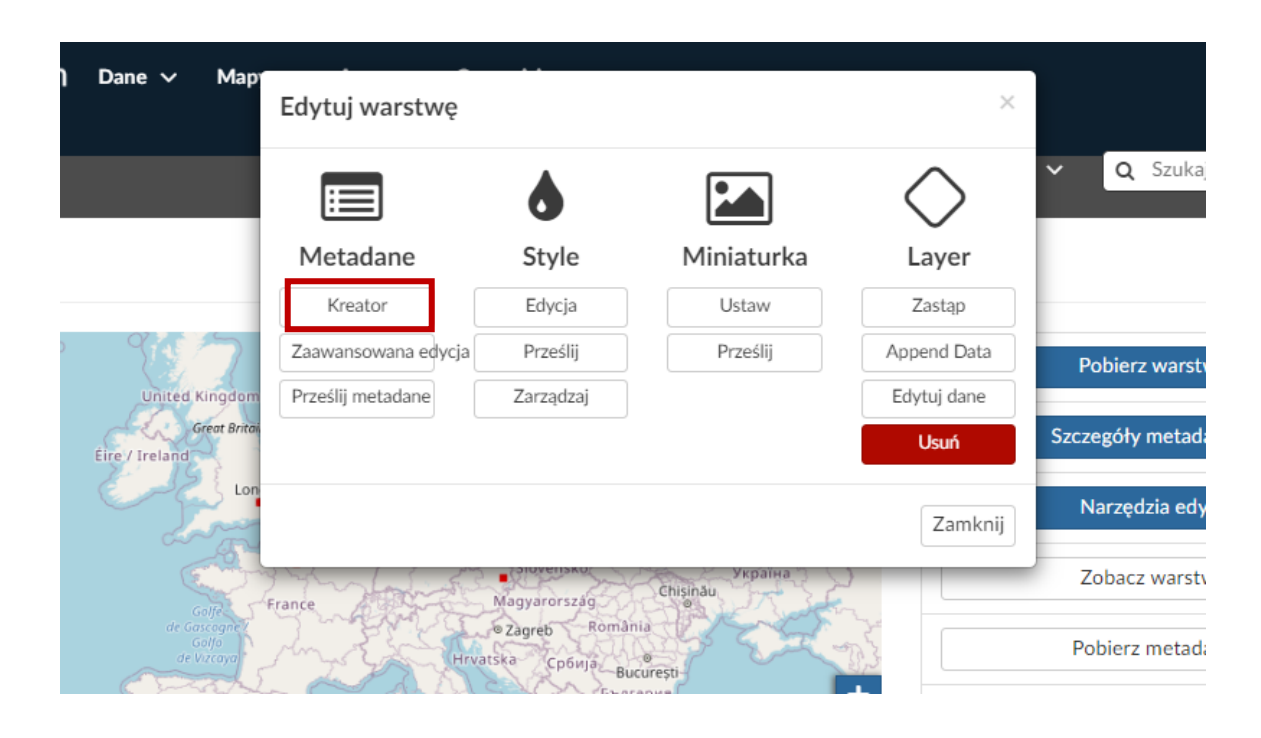

## **Kreator metadanych**

Zmiana metadanych warstwy składa się z czterech kroków.

• **Podstawowe metadane**

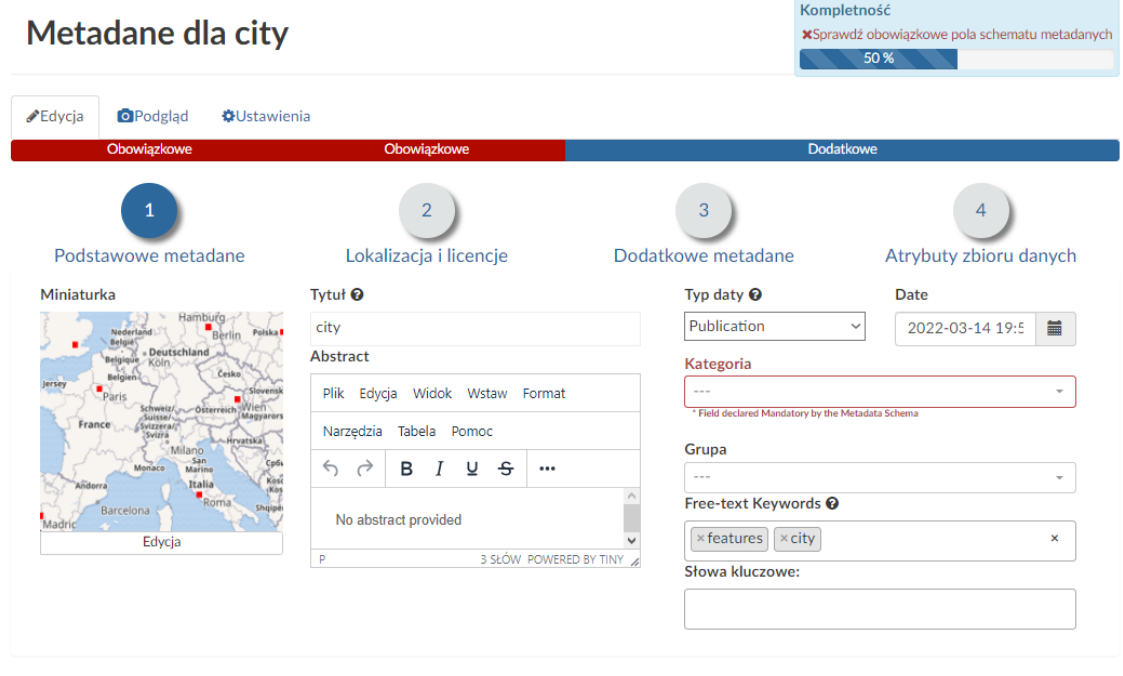

Wróć do warstwy | Aktualizuj | Następny > >

- *Miniaturka* warstwy (kliknij **Edycja** by ją zmienić);
- *Tytuł* warstwy, który powinien być jasny i zrozumiały;
- *Abstrakt* krótkie podsumowanie opisujące warstwę;
- *Daty Creation/Publication/Revision* opisujące czasowe informacje o warstwie;
- *Kategoria* do której należy warstwa;
- *Grupa* do której należy warstwa;
- *Keywords* na naszej platformie podajemy tutaj zasób do którego należy warstwa;
- *Słowa kluczowe*  słowa opisujące charakter danych warstwy.

# **Kreator metadanych c.d.**

• **Lokalizacja i licencje**

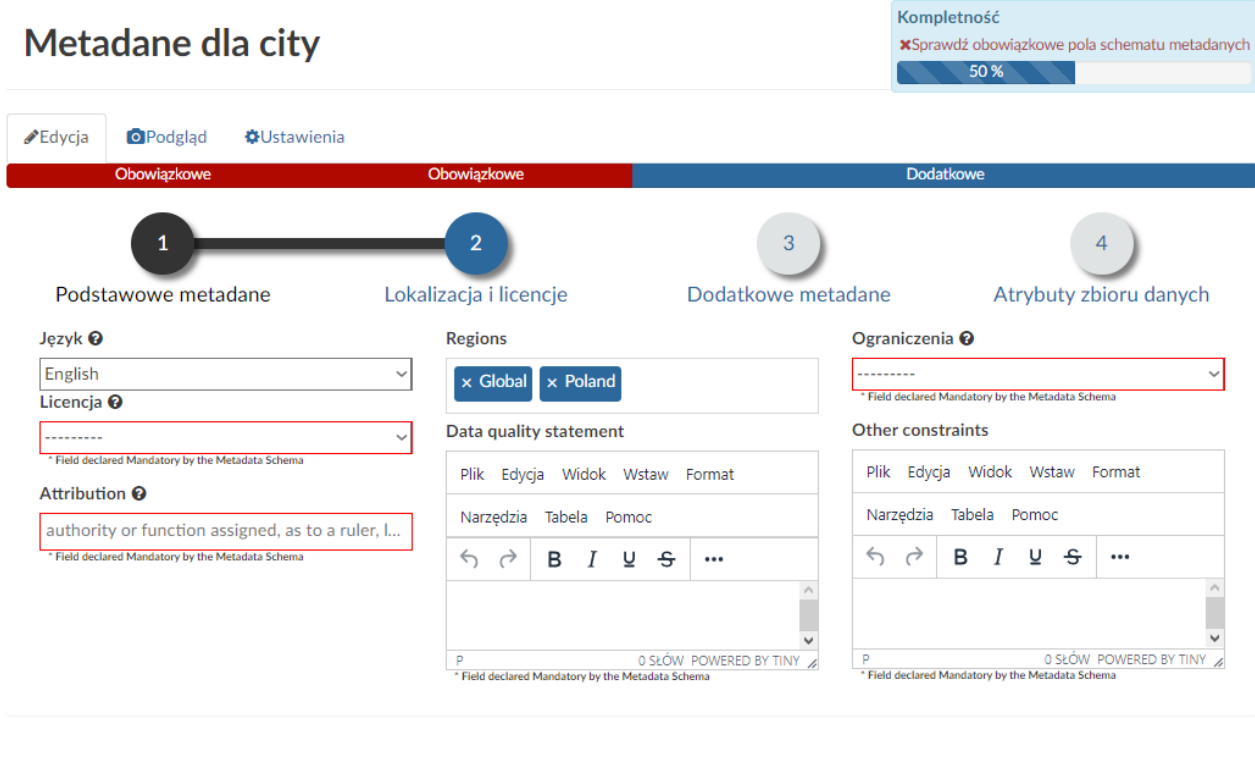

Wróć do warstwy | < < Wstecz | Aktualizuj | Następny > >

- *Język* warstwy;
- *Licencja* warstwy;
- *Attribution* w czyjej kompetencji jest nadzór nad zasobem;
- *Regions* informują o zasięgu przestrzennym warstwy;
- *Data Quality statement* ogólne informacje twórcy danych o ich pochodzeniu;
- *Ograniczenia* w udostępnianiu i użytku dla warstwy.

# **Kreator metadanych c.d.**

#### • **Dodatkowe metadane**

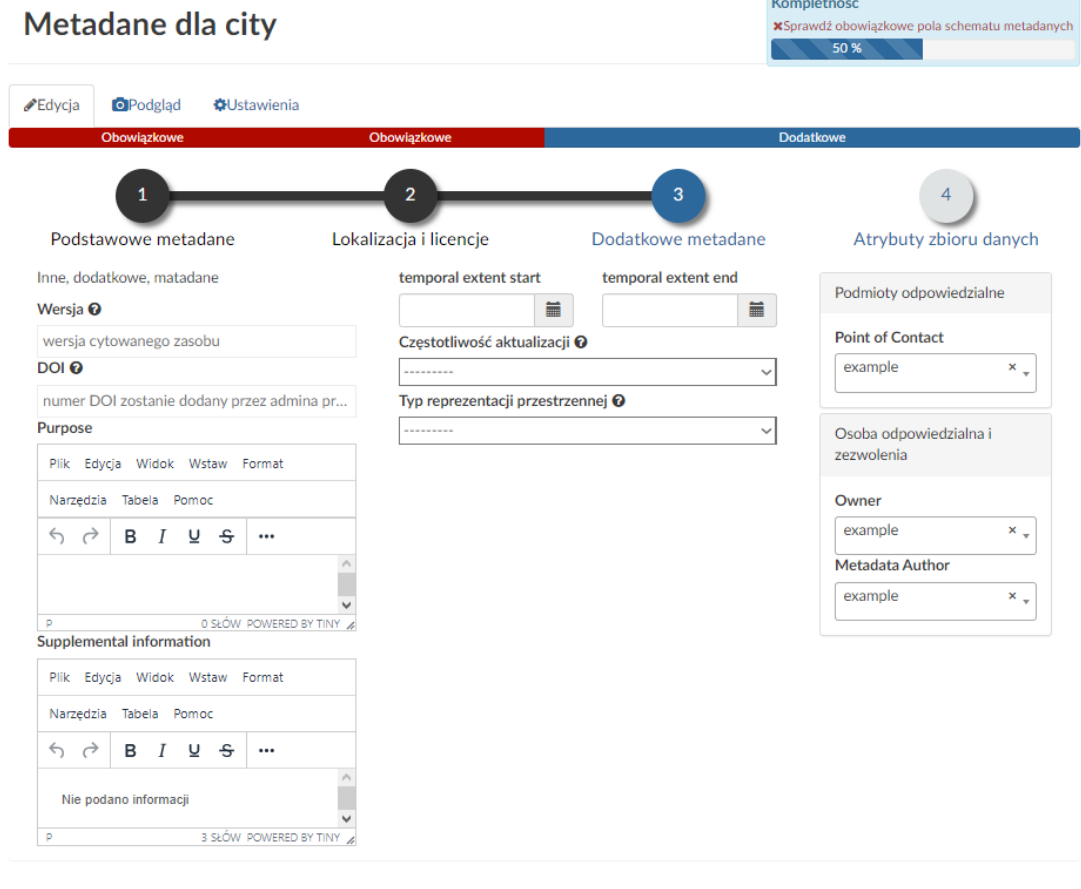

Wróć do warstwy | << Wstecz | Aktualizuj | Następny > >

- *Wersja* cytowanego zasobu;
- *DOI* warstwy jeśli dostępny, opisuje [Digital Object Identifier](https://www.doi.org/) zasobu
- *Purpose* cele stworzenia i użytkowania zasobu;
- *Supplemental information* dostarczająca dodatkowe informacje pozwalające lepiej zrozumieć zasób;
- *Temporal extent* danych przedział czasowy warstwy;
- *Częstotliwość aktualizacji* warstwy;
- *Typ reprezentacji przestrzennej* warstwy;
- *Podmioty odpowiedzialne* za warstwę: jej właściciel, autor metadanych i osoba kontaktowa. Dane kontaktowe są takie same jak w *Profilu* użytkownika.

# **Kreator metadanych c.d.**

• **Atrybuty zbioru danych**

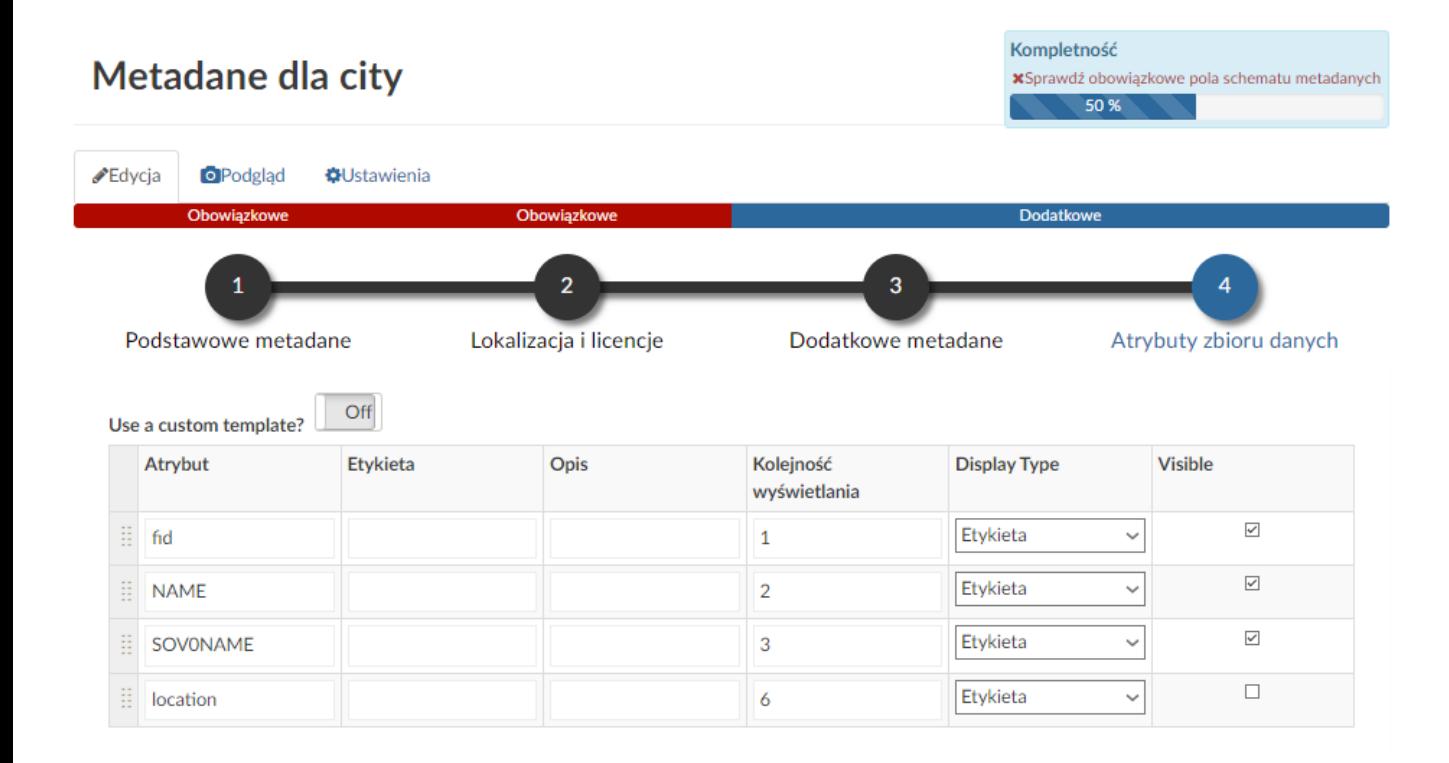

- *Etykieta* atrybutu;
- *Opis* atrybutu;
- *Kolejność wyświetlania;*
- *Display Type*; domyślna wartość to Etykieta, co oznacza wyświetlanie atrybutów za pomocą tekstu;
- Parametr *Visibile*; pozwala na ukrycie atrybutu w oknie informacji o obiekcie w warstwie.

### **Edycja zaawansowana**

Drugim narzędziem edycji metadanych jest formularz *Zaawansowanej edycji*.

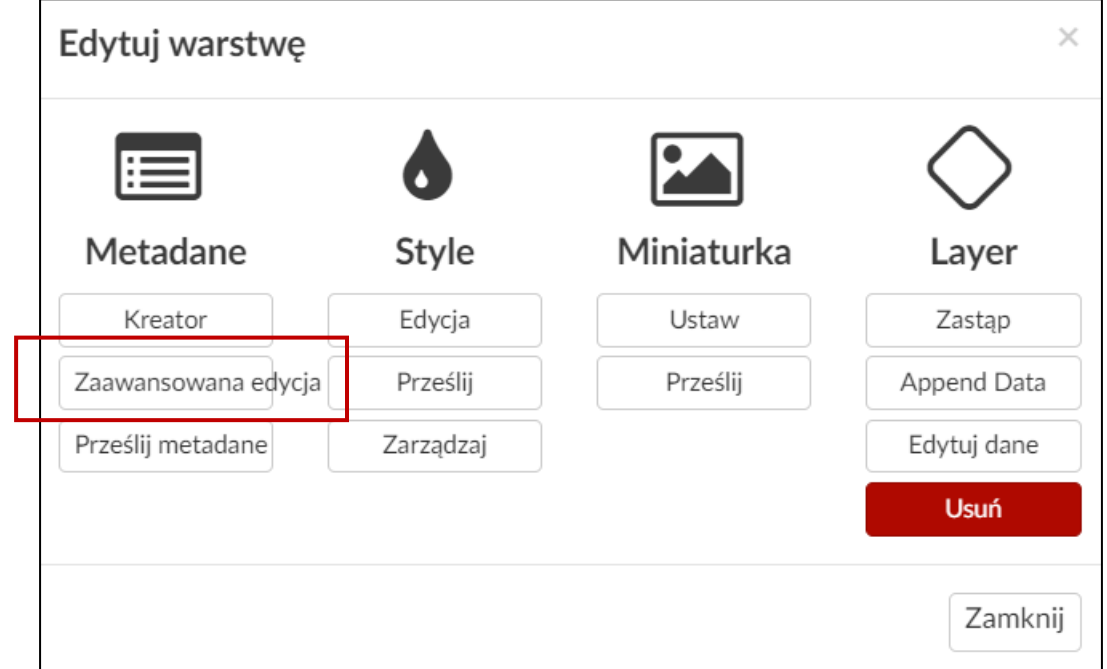

#### Edytuj metadane

Szczegóły edycji dla city Wróć do warstwy Aktualizuj Tytuł  $\Omega$ city Abstract Plik Edycja Widok Wstaw Format Narzędzia Tabela Pomoc  $\begin{array}{ccccc} \leftarrow & \rightarrow & \mathbf{B} & I & \mathbf{Q} & \mathbf{S} \end{array}$  Helvetica  $\rightarrow$  14px  $\rightarrow$  Akapit  $\bar{\vee}$  . <br> <br> ... No abstract provided 3 SŁÓW POWERED BY TINY Purpose Plik Edycja Widok Wstaw Format Narzędzia Tabela Pomoc  $\begin{array}{ccccc} \leftarrow & \rightarrow & \mathbf{B} & I & \mathbf{U} & \mathbf{S} \end{array}$  Helvetica  $\rightarrow$  14px  $\rightarrow$  Akapit 0 SŁÓW POWERED BY TINY P Owner

Formularz umożliwia wypełnienie wszystkich informacji w jednym miejscu.